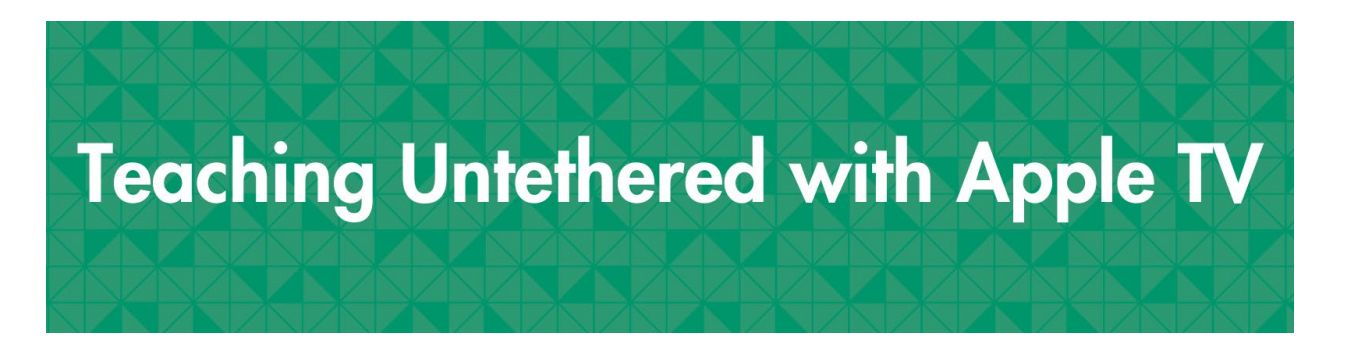

Did you know that almost every Chapman classroom has an Apple TV? This means that you can wirelessly share content from your iPhone, iPad, or Mac laptop to the projector screen. Untethering yourself from the instructor podium empowers you to move around the room and interact with your students, creating a more dynamic learning environment.

## Using the Apple TV in Your Classroom

First, you'll need to select the **Apple TV** source on the AV panel in the classroom.

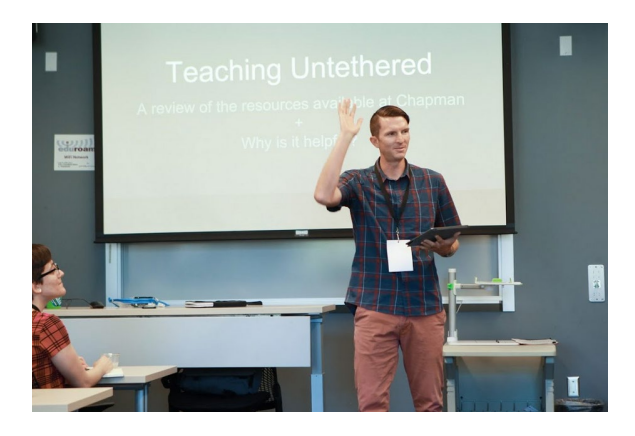

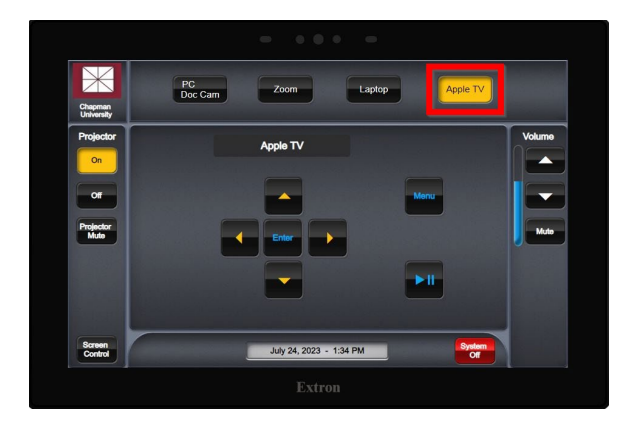

You'll also want to confirm that your iPhone, iPad, or Mac laptop is connected to Chapman Wi-Fi [\(Eduroam or Chapman Open\)](https://www.chapman.edu/campus-services/information-systems/services/wireless-network.aspx) and that notifications are silenced so that they do not pop up on the projector screen during class.

Now you are ready to send what is on your device's screen to the Apple TV.

## **iPhone or iPad Mac Laptop**

Confirm your device is connected to Wi-Fi. Swipe down from the top right corner. Tap the Screen Mirroring icon. Choose your classroom's Apple TV (look for the name of the Apple TV on the projector). A 4-digit code will appear on the projector. Enter the 4-digit code on your device. Your device's screen will now be projected.

Confirm your laptop is connected to Wi-Fi. Click Control Center in the menu bar. Click the Screen Mirroring icon. 4 Choose your classroom's Apple TV (look for the name of the Apple TV on the projector). A 4-digit code will appear on the projector. Enter the 4-digit code on your Mac. Your laptop screen will now be projected.

## Like to Annotate While You Teach?

[Notability](https://www.chapman.edu/campus-services/information-systems/software/notability.aspx) is now available to Chapman faculty, staff, and students!